## Inloggen op een printer op het CCC

Je hebt een bestand via Ricoh myPrint naar de printer gestuurd. Hoe druk je deze dan af?

1. Ga naar één van de printers op school. Klik als je onderstaand scherm niet ziet even op "*Home*" (1).

Op dit scherm log je in bij (2) met je gebruikersnaam + wachtwoord en klik op "*Inloggen"*

Je mag @leerling.hetccc.nl weglaten!

2. Druk op het volgende scherm op de knop "*Hier inloggen*" (3) en klik wederom op "*Inloggen*" (4)

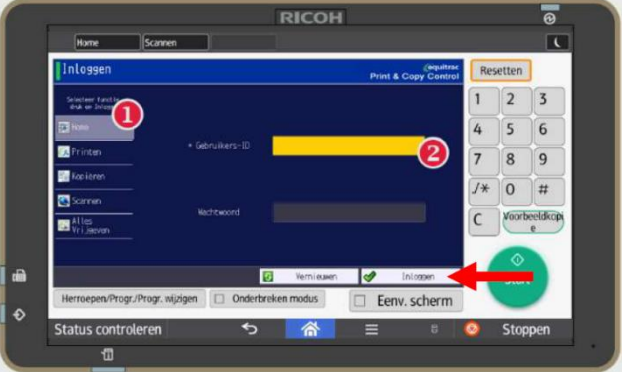

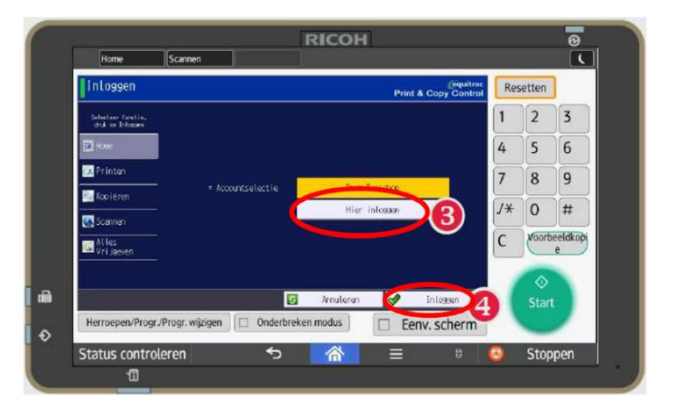

## 3. Kies "*Printen*"

(je kunt ook kopiëren en scannen, het gescande bestand wordt gratis naar je emailadres van school gestuurd!)

4. Kies het document dat je wilt printen (1) en druk op "*Start*" (2). Als je alle documenten in de lijst wilt afdrukken, kies dan "*A.Selecteren*" (3)

**Vergeet niet om uit te loggen als je klaar bent!**

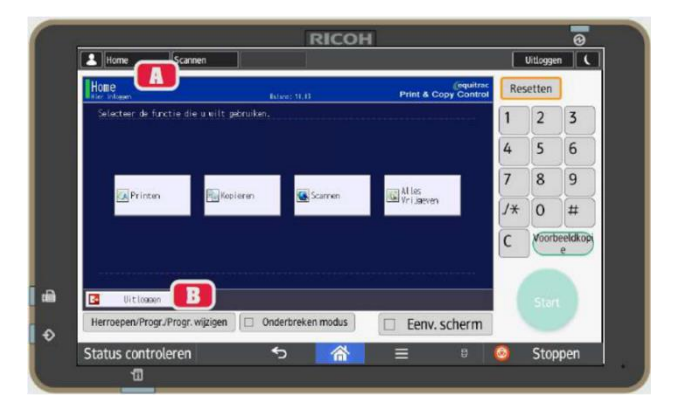

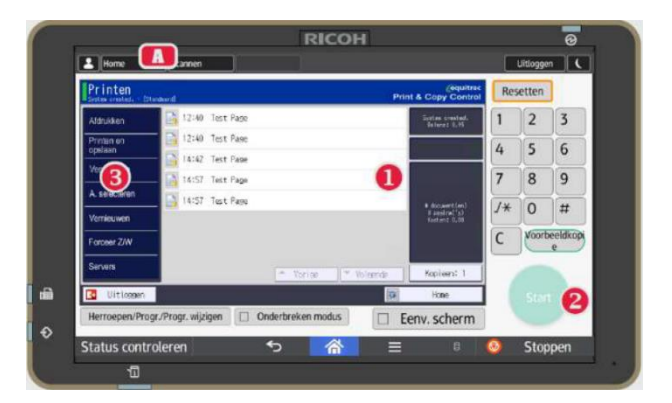